# The Apache Directory Project -Tool
hain for Developers

by Stefan Seelmann

LDAP is widely adopted; dire
tory servers like A
tive Dire
tory or OpenLDAP are often used as entral user repository. However many developers are not familiar with LDAP be
ause of fear or dislike of its omplexity. One very likely reason is the la
k of tooling. One aim of the Apache Directory project is to provide solutions and tools to make LDAP more convenient for developers. This paper will introduce the tools provided by the Apache Directory project and will show how these can help application developers to integrate LDAP into their applications.

The Apache Directory project consists of two major sub-projects: Server and Studio.

# 2.1 Apa
he Dire
tory Studio

Apache Directory Studio is a LDAP client platform. It is based on Eclipse and extends it with several plugins:

- The LDAP Browser Plugin is a tool for browsing, searching and editing entries present in
- The LDIF Editor Plugin can be used to edit LDIF files. It provides syntax highlighting
- The Schema Editor Plugin is intended to design and edit the Schema of an LDAP Server (obje
t lasses and attribute types).
- The Configuration Plugin for Apache DS can be used to edit the configuration file of the Apa
he Dire
tory Server.
- The ApacheDS Plugin provides an integrated LDAP server within Apache Directory Studio.

These plugins can be installed into an existing Eclipse using the update site. Developers who are familiar with E
lipse will experien
e a seamless integration into their IDE. There are also installers and tar balls for Ma OS, Linux and Windows available to run Apa
he Dire
tory Studio as a standalone appli
ation.

Apache Directory Studio leverages the Eclipse platform (Views, Editors, Wizards, Jobs-API, help sytem) by implementing Eclipse extension points. It also provides its own extension points to make itself extensible.

## 2.2 Apa
he Dire
tory Server

Apa
he Dire
tory Server is an embeddable dire
tory server entirely written in Java, whi
h has been certified LDAPv3 compliant by the Open Group. Besides LDAP it supports Kerberos 5 and the Change Password Proto
ol. It has been designed to introdu
e triggers, stored pro
edures, queues and views to the world of LDAP which has lacked these rich constructs.

For Java application developers it provides helpful features:

- It is easy to setup for your development environment: just extract a zip/tar.
- It is embeddable into ea
h Java appli
ation and an be used as embedded data store.
- The JUnit4 based Testing Framework makes it possible to test LDAP persistence code using unit tests.

The following scenario is used to go through the features of the Apache Directory project: A directory server containing user data exists. A new requirement is to create an application to manage ompany ars within the dire
tory server. Existing users should be linked as owner of the company cars.

# 3.1 Explore the Produ
tive Server

The first step when working with an LDAP server is to get an overview of the DIT structure, available data and used schema. Apache Directory Studio provides a feature-rich LDAP browser  $f^{\prime}$  and  $f^{\prime}$  so.

At first a connection to the production directory server needs to be established. Connections are managed within the *Connections View*. The creation of a new connection is done by starting the New Connection Wizard. This wizard can also be used to test a connection with different types of en
ryption and authenti
ation parameters.

The LDAP Browser View shows the DIT structure of the directory server, beginning from the RootDSE. When selecting an entry, its attributes are displayed in the *Entry Editor*. Different kinds of attributes (objectclass, mandatory and optional attributes) are rendered in different fonts (Figure [1\)](#page-2-0).

A very helpful feature is the ADVANCED menu item of the context menu. It provides actions to extract particular information that is often needed in LDAP code or configuration files:

- DN or URL of the entry (e.g. for the search base)
- names or values of selected attributes (e.g. all objectClass values)
- $\bullet$  a composed filter of selected attributes (e.g. for a search)

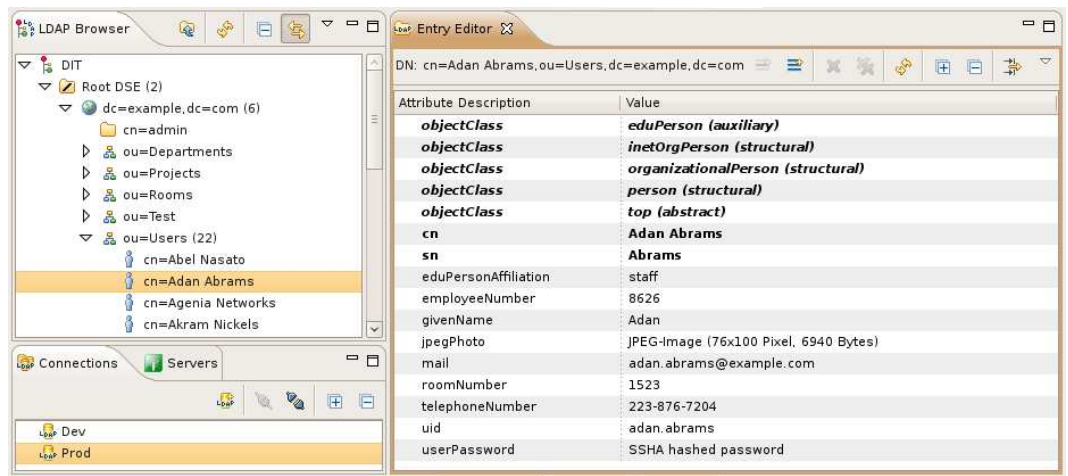

<span id="page-2-0"></span>**Figure 1:** LDAP perspective

Querying and extracting information is a common task of LDAP applications. The powerful Sear
h Dialog of Apa
he Dire
tory Studio helps to ompose proper and e
ient sear
h queries. All search parameters can be extracted from the Search Logs View.

A last tool to mention is the *Schema Browser* which can be used to navigate through all object classes, attribute types, syntaxes and matching rules of the directory server.

### 3.2 Setup LDAP Server for Development Environment

For development and experimenting it is always useful to have a LDAP server that an be recovered from time to time. A complete LDAP server - the Apache Directory Server - is integrated and can be started, stopped and configured using a nice GUI.

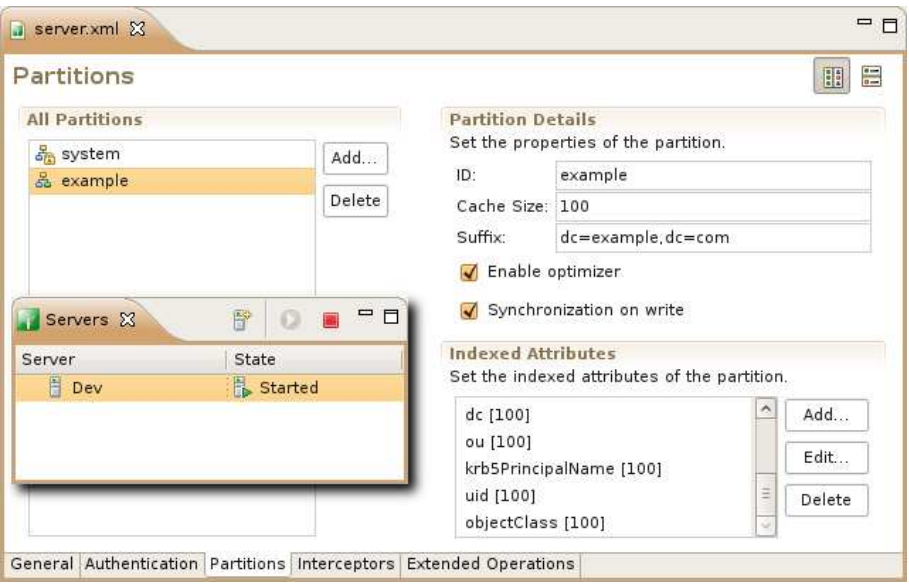

<span id="page-2-1"></span>Figure 2: Servers view 2: Servers view

Servers are managed in the *Servers View* (Figure [2\)](#page-2-1). A new server is created by selecting

NEW NEW SERVER from the context menu and entering a name in the wizard. A doubleclick on the created server opens the configuration editor. The GENERAL tab specifies the listen ports. On the PARTITIONS tab additional partitions can be added, if a new suffix is needed. After finishing the configuration the server can be started (RUN from context menu) and a connection to this server can be created (LDAP BROWSER|CREATE A CONNECTION from context menu).

#### 3.3Merge S
hema from Produ
tive Server to Development Environment

The created LDAP Server doesn't contain any data and it makes sense to copy some example data from the production server. ApacheDS is shipped with all the default schemas defined in various RFCs. However the production server contains a custom schema and it is necessary to apply the second continuous continuous continuous continuous continuous continuous continuous continuous continuous continuous continuous continuous continuous continuous continuous continuous continuous continuous continu

Schemas can be managed in the *Schema Editor Perspective*. The schemas of both production and the development server can be loaded by creating a new schema project of type *Online Schema* and selecting the connection to the server. The *Schema View* shows the available schemas and its obje
t lasses and attribute types.

To merge different schemas one must open the target schema and select IMPORT MERGE SCHEMAS FROM OTHER PROJECTS from context menu of the *Schema View*. In the wizard the complete project or specific attribute types and object classes can be selected. It is recommended to only select object classes that are needed for the test data (Figure [3\)](#page-3-0), dependant attribute types can be merged automatically. The merged object classes and attribute types are placed in the schema named merge-of- $\langle$ project name $\rangle$  (Figure [4\)](#page-3-1). This schema can be exported to the schema format of ApacheDS (EXPORT|SCHEMAS FOR APACHEDS from context menu) and imported via the LDAP Browser (IMPORT LDIF from context menu). The new schema elements can be reviewed in the schema browser. Reloading the schema might be necessary using RELOAD SCHEMA option.

| Select the schema elements to merge: |  |
|--------------------------------------|--|
| <b>Dev</b><br>D                      |  |
| <b>Prod</b><br>▽                     |  |
| schema                               |  |
| Attribute Types<br>D                 |  |
| Object Classes<br>▽                  |  |
| O eduPerson                          |  |
| extensibleObject                     |  |
| O groupOfNames                       |  |

<span id="page-3-1"></span><span id="page-3-0"></span>Figure 3: Merge schema wizard

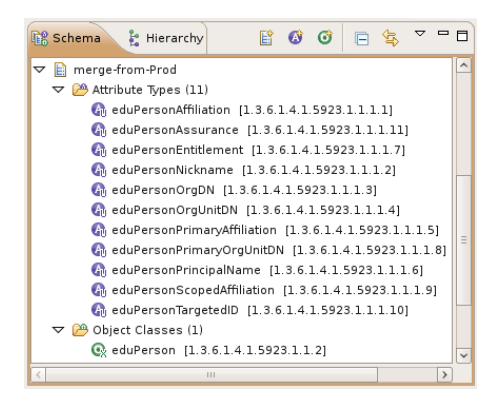

 $Figure 4: Merged schema$ 

#### Copy Example Data  $3.4$

The next step is to copy the DIT structure and some example data from the production server to the development server.

Select the structural entries beginning from the context entry and some data entries in the LDAP Browser View and choose ADVANCED|COPY ENTRY AS LDIF from context menu. Afterwards open a new LDIF editor (File|New|LDIF File) and paste the opied data into it (Figure [5\)](#page-4-0).

If necessary the data can be modified. One feature to be mentioned here is the handling of BASE-64 encoded values. If the data contains non-ASCII characters or even binary values this data can be edited with specialized value editors. This is done by navigating the cursor to the attribute and pressing F7 or sele
ting Edit Value or Edit Value with from ontext menu.

To import the data into the development server one needs to choose a connection of the development server using the  $Brouse...$  button and hitting the  $Execute$   $LDIF$  button.

In the end the LDIf should be saved to disk. Later, this file can be tweaked and extended in order to create more test data. It can also be used to restore the development server to a known

There are two more methods worth mentioning, how to copy example data: Some single entries can just be transferd by copy/paste them. If more data is needed then it is recommended to use the powerful Export LDIF and Import LDIF wizards.

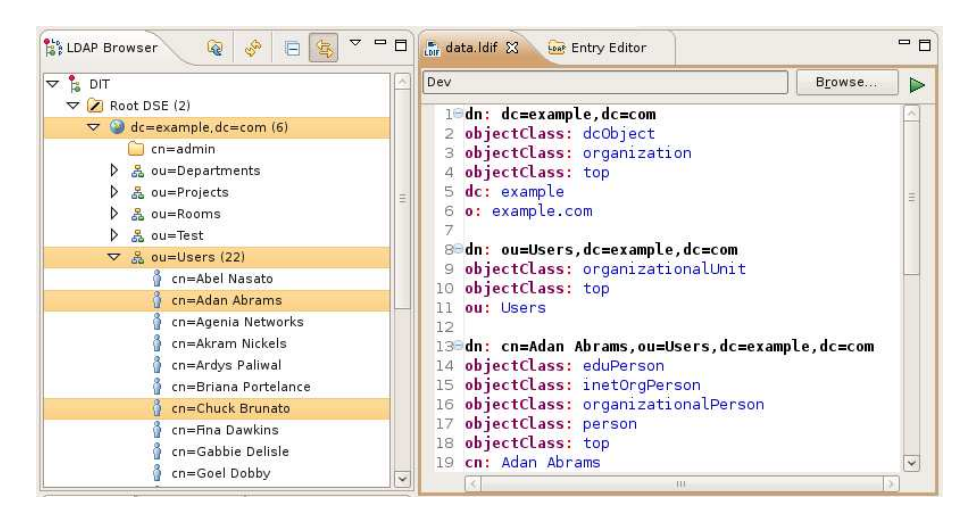

<span id="page-4-0"></span>Figure 5: Copy example data

### 3.5

To be able to store objects of cars company within the directory a new schema is required. The already known *Schema Editor* can be used for that. The *Schema View* provides wizards for creating schema object classes and attribute types. There are editors available for editing object lasses and attribute types (Figure [6\)](#page-5-0). The steps to import the s
hema into the development server are the same as above: Export the schema in ApacheDS format and import the created LDIF. It is also possible to export the schema to other formats, like the common OpenLDAP schema file format.

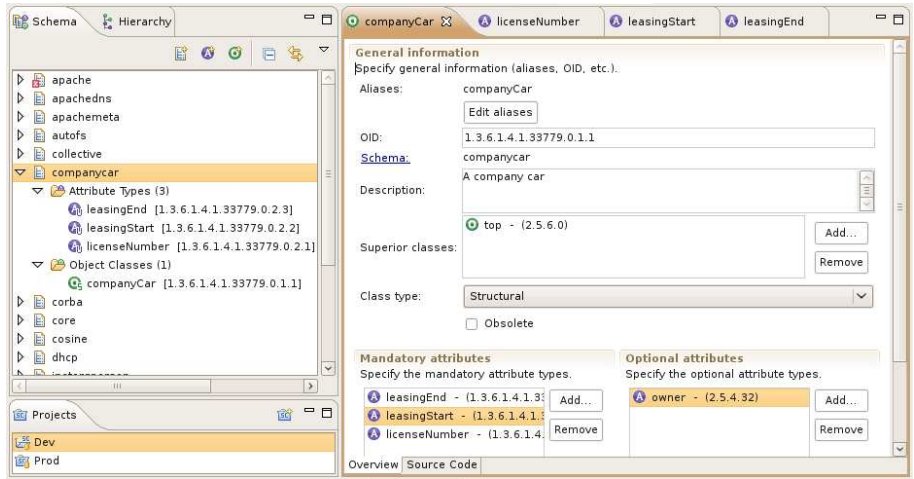

<span id="page-5-0"></span>Figure 6: S
hema Editor perspe
tive

### Unit testing

Automated tests are essential for high-quality software development. The JUnit4 based testing framework of ApacheDS can be used to test the LDAP persistence code for Java applicaitons

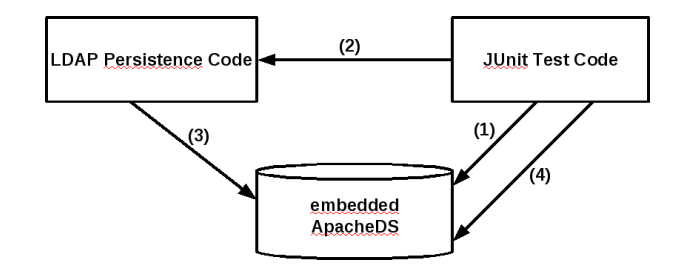

<span id="page-5-1"></span>Figure 7: Apa
heDS testing framework

Figure [7](#page-5-1) shows the idea behind the testing framwork. In the test code an embedded ApacheDS is started and configured  $(1)$ . Then the test code invokes the persistence code  $(2)$ . The persistence code either modifies data in the embedded ApacheDS or retrieves data and returns some objects to the test code. At last the test code checks that the expected modifications were done (4) or that the expe
ted obje
ts were returned.

Figure [8](#page-6-0) shows an JUnit test eample. The annotations in lines 1-4 are used to setup the embedded ApacheDS. Line 1 tells JUnit to use the custom runner which starts the embedded ApacheDS. Line 2 is used to revert modifications done by a test method to ensure the same known state for each test. Line 3 (optional) defines the factory class that starts and configures the embedded ApacheDS. Line 4 (optional) is used to inject custom schema and data into the LDAP server. The static variable *ldapServer* in line 7 is injected from the framework and can be used to access the embedded LDAP server programatically. JUnit4 requires to annotate the test method (line 10-23) with  $QTest$ . In lines 13-15 the business objects to persist are constructed. The  $ComparyCarDao$  in line 16 contains the persistence code and in line 17 the save method is invoked that creates an entry in the LDAP server. To check if the persistence code worked the ldapServer object is used to lookup the created entry directly from the embedded ApacheDS

```
\overline{1}@RunWith(SiRunner.class)
 2 CleanupLevel(Level.METHOD)
3 @Factory(ApacheDsFactory.class)
4 © ApplyLdifFiles ({ "/companyCar_schema.ldif", "/companyCar_data.ldif" } )
 5 publi

lass CompanyCarDaoTest
 \epsilon\sqrt{ }design to the contract of the contract of the contract of the contract of the contract of the contract of the c
7 publi
 stati
 LdapServer ldapServer;
 e de la construcción de la construcción de la construcción de la construcción de la construcción de la construcción
\mathbf{q}0Test
 9 Test and the state of the state of the state of the state of the state of the state of the state of the stat<br>1990 – The state of the state of the state of the state of the state of the state of the state of the state of
10 publi
 void testPersistCompanyCar() throws Ex
eption
          \mathcal{L}11.1 11.1 11.1 11.1 11.1 11.1 11.1 11.1 11.1 11.1 11.1 11.1 11.1 11.1 11.1 11.1 11.1 11.1 11.1 11.1 11.1 11.1 11.1 11.1 11.1 11.1 11.1 11.1 11.1 11.1 11.1 11.12 // create the company car
13 Calendar leasingStart = Calendar.getInstan
e();
              Calendar leasingEnd = Calendar.getInstance();
14
15 CompanyCar car = new CompanyCar( "QQ-AA-1234", leasingStart, leasingEnd );
16 CompanyCarDao dao = new CompanyCarDao();
17
              dao.save(car);
18
19 // assert the company car was created
20 Entry entry = ldapServer.getDire
toryServi
e().getAdminSession().lookup(
21 new LdapDN( "licenseNumber=QQ-AA-1234, ou=Cars, dc=example, dc=com"));
22
\mathcal{X} = \mathcal{X} \cup \mathcal{X}\overline{a} , and the set of the set of the set of the set of the set of the set of the set of the set of the set of the set of the set of the set of the set of the set of the set of the set of the set of the set of the set 
\blacksquare . The contract of the contract of the contract of the contract of the contract of the contract of the contract of the contract of the contract of the contract of the contract of the contract of the contract of the
```
<span id="page-6-0"></span>Figure 8: JUnit test example

(lines 20-22).

#### Outlook  $\overline{\mathcal{A}}$

We want to create more tools that help making LDAP more attractive for developers. New features may include code generators to create Java classes and persistence code (DAOs) from LDAP schema. The Eclipse framework also provides powerful graphical editors which can be used for s
hema design.

Please join the Apache Directory community and report bugs and new ideas, participate on our mailing lists, write documentation and contribute code.